## **eCOI User Quick Guide**

- **1. Login**
- **2.** Click **COI** on the menu bar
- **3.** Select **Investigator>>Create COI**, as shown in Figure 1.

## **Figure 1 - Investigator Home Menu Option**

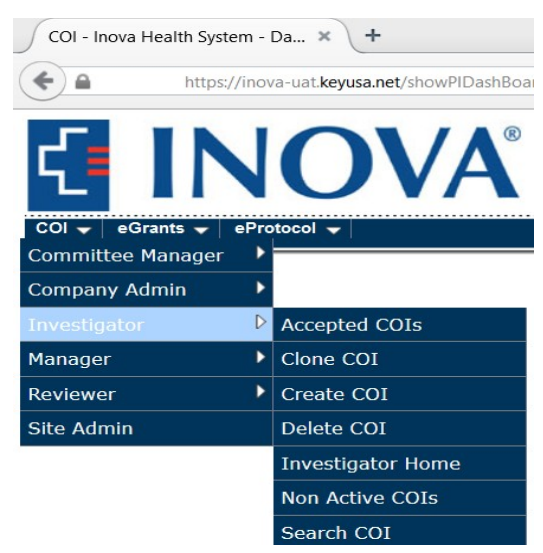

- **4.** Enter the title of your research study in the **Study Title** textbox.
- **5.** Select **FCOI Disclosure Form,** as shown in Figure 2.

## **Figure 2 - Create COI Disclosure Page**

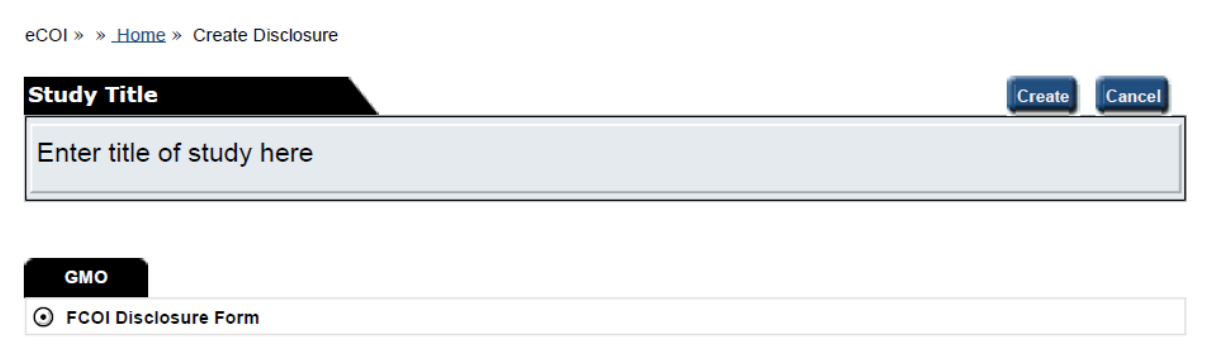

- **6.** Complete **Reporting Information** tab
- **7. Administrative Contact** tab is optional
- **8.** Select **Create**
- **9.** Form opens
- **10.**Select **Next** to complete disclosure form
- **11.**If you have a potential SFI and select "yes" to any of the questions, an **Add** box will appear prompting you to enter further details of your potential SFI. Enter details then select **Save**. You are required to attach a personal statement explaining the nature of your potential SFI in the **Attachment** section. Select **Add** to attach your document.
- **12.**Complete **Certifications**
- **13.Submit Form**

You may check the form for completeness at any time.